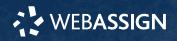

This Quick Start Guide provides information to help you start using WebAssign.

## **ENROLL WITH A CLASS KEY**

Your instructor might give you a class key like MYSCHOOL 1234 5678 to enroll in your class. A class key does not verify payment.

Enroll yourself in each class section only once.

- Go to https://webassign.net/login.html and click Enroll with Class Key.
- 2. Enter your class key and click Enroll.
- If the correct class and section is listed, click Yes, this is my class.
- 4. Sign in or create your account.

## I Have a Cengage Account

- 1. Type your Cengage username and password.
- 2. Click Sign In.
- 3. If prompted, enter your student ID and click Submit.
- If prompted, either sign in to your existing WebAssign account or create a new WebAssign account.

#### I Don't Have an Account

- 1. Click Create Account.
- 2. Type the details for your new Cengage account.
- **3** . Read and acknowledge your acceptance of the Cengage service agreement.
- 4. Click Create Account.

# I DON'T HAVE A CLASS KEY

You don't need to enroll yourself or create your WebAssign account.

## SIGN IN

- 1. Go to webassign.net/login.html.
- 2. Enter your email address and click Next.

**NOTE** Before you create a new account, make sure you do not have an existing account.

- **3.** Enter your password and click **Sign In**. Your Cengage Dashboard displays.
- **4.** Click your WebAssign course. You are now in your WebAssign course.

## **Forgot Password**

You can reset your Cengage password from the sign-in page.

- 1. Go to webassign.net/login.html.
- On the sign-in page, click Need help signing in > Forgot password.
- **3** . Type your email address and click **Reset via email**. Cengage sends you an email.
- 4. Open the email and click Reset Your Password.
- **5**. Type your new password in both password fields.

#### NOTE

Your password must contain:

- · at least 8 characters
- · a lowercase letter
- an uppercase letter
- a number

## **PURCHASE ACCESS**

WebAssign gives you free access for two weeks after the start of class. To continue using WebAssign after that, either enter an access code or purchase access online.

**NOTE** An access code included with some textbooks verifies that you have already purchased WebAssign access

## I have an access code

- **1.** Verify your access code at webassign.net/ user\_support/student/cards.html.
- 2. Sign in to WebAssign.
- 3. Click Enter Access Code or Purchase Access.
- **4**. Enter your access code and click **Redeem**.

## I do not have an access code

- 1 . Sign in to WebAssign.
- 2. Click Enter Access Code or Purchase Access.
- **3** . Select the items you want to purchase and click **Continue**.
- Review the items in your cart and click Start Secure Checkout.
- **5**. Enter your billing address and click **Next**.
- **6** . Select your payment method and enter your payment information.

#### **Upgrade to Unlimited**

- **1.** Sign in to your Cengage account.
- 2. On your dashboard, click Review Purchase Options.
- 3. Choose a subscription.
  - **a.** If subscribing to Cengage Unlimited, select the length of your subscription.
- 4. Click Subscribe Now.
- 5. Enter your billing address and click Next.
- **6** . Select your payment method and enter your payment information.

## SYSTEM REQUIREMENTS

#### SUPPORTED BROWSERS

#### Windows®

- Chrome<sup>™</sup> 79 and later
- Firefox<sup>®</sup> 74 and later
- · Edge 17 and later

#### macOS<sup>®</sup>

- · Chrome 79 and later
- Safari<sup>®</sup> 13 and later

#### Linux®

· Firefox 59 or later

**NOTE** LockDown Browser® assignments cannot be accessed on Linux.

#### iOS

• Safari 11 or later (iPad only)

NOTE Flash<sup>®</sup> and Java<sup>™</sup> content does not work on iOS.

LockDown Browser assignments cannot be accessed on iOS.

Features and content are not optimized for a small screen size and might be difficult to use.

## WORKSTATION RECOMMENDATIONS

- Download bandwidth: 5+ Mbps
- RAM: 2+ GB
- CPU: 1.8+ GHz / multi-core
- Display: 1366 × 768, color
- Graphics: DirectX, 64+ MB
- Sound (for some content)

# MORE INFORMATION AND SUPPORT

Search the online help for answers to most questions.

Information in this guide is intended for US students. For international support, visit the online help.

webassign.net/manual/ student\_guide/

#### WEBASSIGN STATUS

Check the current status of WebAssign at techcheck.cengage.com.

## **CONTACT US SUPPORT**

ONLINE: support.cengage.com CALL: 800.354.9706

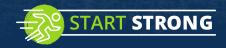

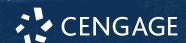

# **LEARN**

Your current assignments are listed on the **Home** page for each class.

- 1. Click the assignment name.
- **2**. Answer the assignment questions.

WebAssign supports many different question types. Some questions display a tools palette or open in a new window.

- **3.** Submit your answers.
- 4. Review your marks and feedback.

Usually you will see ✓ or X for each answer.

- **5** . Change your incorrect answers and submit again.
- ${\bf 6}$  . When you are done, always click  ${\bf sign}~{\bf out}.$